# 会話型表示でメールを送信する メールを送信する  $\boxed{1}$ ホーム画面で (メール)  $10:35$  $\begin{array}{c}\n\bullet & \bullet & \bullet & \bullet \\
\end{array}$  $\circ$   $\circ$   $\circ$  $\overline{2}$ メールアカウントをタップ : ■ \*-<sup>x=x80x</sup><br>: ■ \*\*\*\*のメール 「<br>メールはありません。<br>メールはありません。 Ā  $\overline{\mathbf{3}}$ 新規 : ■ \*====<br>: ■ \*\*\* 「メール」<br>メールはありません。 ※2 宛先選択画面が表示されます。

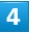

送信する宛先を選択 → 決定

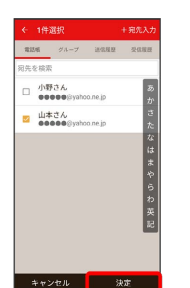

- メール送受信画面が表示されます。
- ・ 宛先入力 をタップすると、宛先を直接入力できます。また、入 力した宛先を電話帳に登録することもできます。 ・宛先は複数選択することができます。

# $5<sub>5</sub>$

本文入力欄をタップ 件名/本文を入力

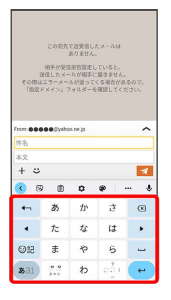

・件名を削除するときは、 ← をタップし、 (件名を削除) をタップ します。

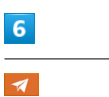

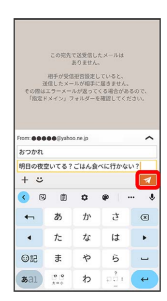

※ メールが送信されます。

・確認画面が表示されたときは、画面の指示に従って操作してくだ さい。

# メールを返信する

#### $\overline{\mathbf{1}}$

メール送受信画面で、本文入力欄をタップ● 本文を入力●  $\blacktriangleleft$ 

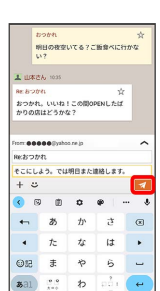

※ メールが送信されます。

・確認画面が表示されたときは、画面の指示に従って操作してくだ さい。

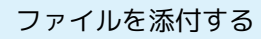

SMSはファイルを添付することができません。

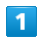

メール作成中に + → つァイルを添付

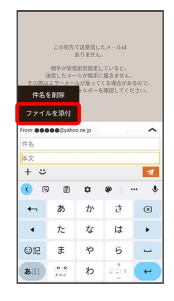

 $\overline{2}$ 

画面の指示に従ってファイルを添付

**※3** ファイルが添付されます。

# | 顔文字/イラストを入力する

SMSは顔文字/イラストを入力できません。

### $\overline{1}$

メール作成中に

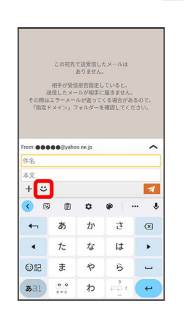

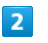

■顔文字 / イラスト ● 顔文字/イラストをタップ

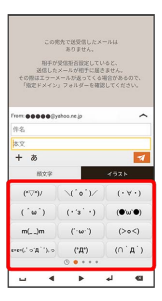

※2 顔文字/イラストが入力されます。

・件名入力欄にイラストは入力できません。

・あをタップすると、文字入力のキーボードに戻ります。